# **Physikalische Formeln für Windows**

Eingabe von Formeln Eingabe von Zahlen

# **Befehlsmenüs**

Datei **Bearbeiten** Physik Formeln auswählen Tabellen **Rechnen** 

# **Dialoge**

**Zahlen** Formeln

# **Datei Menü**

Ein Projekt umfaßt alle geöffneten Fenster, definierten Variablen, Konstanten und Formeln. Nach dem Start von Formel wird STANDARD.PRO geladen. Sie können das Standardprojekt beliebig ändern und abspeichern.

In der Regel sollten Sie das Projekt mit PROJEKT SICHERN ALS umbennenen.

### **Neues Projekt**

Vorsicht bestehendes Projekt wird gelöscht. Alle Formeln und Konstanten werden gelöscht.

### **Projekt öffnen**

Abgespeicherte Projekte werden geladen.

### **Projekt sichern**

Speichern des aktuellen Projekts. Beachten Sie, daß bereits bestehende Dateien gleichen Namens überschrieben werden.

#### **Projekt sichern als**

Speichern des Projekts unter anderem Namen. Geöffnete Rechnen-Fenster werden dabei nicht umbenannt. Dies ist mit Rechnen-SICHERN UNTER möglich.

### **Drucker einrichten**

Auswahl und Installieren des Druckers.

### **Drucken**

Das aktive Fenster wird auf dem Drucker ausgegeben.

#### **Beenden**

FORMEL wird aus dem Speicher entfernt.

# **Bearbeiten Menü**

# **Formeln**

Eingegebene Formeln werden angezeigt und können bearbeitet werden. (siehe Dialog Formeln)

### **Kopieren**

Der Inhalt des aktiven Fensters wird in die Ablage kopiert. Beim Rechnen-Fenster, muß der Text erst markiert werden. Die Formel-Fenster werden im BMP-Format (Paintbrush) in die Ablage kopiert.

### **Einfügen**

Text aus der Ablage einfügen ist bei allen Eingaben (Zahlen ,Formeln) möglich.

# **Tabelle-Dialog**

# **Tabellen auswählen**

Klicken Sie auf einen Eintrag in TABELLE AUSWÄHLEN und es erscheint die zugehörige Tabelle im Fenster STOFF.

# **Stoff**

Klicken Sie einen Eintrag in Stoff an, so erscheint unter ALS FORMEL AUFNEHMEN der ausgewählte Wert. Dieser Wert kann bearbeitet werden. Wird der Dialog mit OK beendet, können Sie im Rechnen-Fenster mit der definierten Konstante arbeiten.

# **Formel-Menü**

Es erscheint zuerst der Dialog FORMEL AUSWÄHLEN. Wählen Sie durch anklicken eine Formel aus und beenden Sie den Dialog mit OK. Sie sehen die ausgewählte Formel mit der Menüleiste:

#### **>> oder <<**

Die nächste oder die vorhergehene Formel wird angezeigt.

### **INHALT**

Der Dialog FORMEL AUSWÄHLEN wird angezeigt. Sie können die aktuelle Formel durch eine neue ersetzen.

### **BEISPIEL**

Ein Rechnen-Fenster wird geöffnet. Eine Beispielaufgabe wird berechnet:

Beispiel ;Dichte eines Körpers kg/dm^3 ;Geg: Volumen des Eisenkörpers V=0.51 dm^3 ;Masse des Körpers m=4 kg  $V = 0.51$  $m=4$ roh=m/V roh= 7.84314

Sie können nun z.B die Zahlenwerte ändern und mit Eingabe von roh= und der EINGABETASTE das Ergebnis berechnen. Sie können die Formeln auch beliebig erweitern oder neue hinzufügen. siehe Rechnen-Fenster

# **Zahlen-Dialog**

Die Konstanten NULL,UNENDLICH und Kommanstelle erlauben den Zahlenbereich für die Ausgabe zu begrenzen. Intern wird immer mit der maximalen Genauigkeit gerechnet.

# **NULL**

Ist der Betrag einer Zahl kleiner als der angezeigte Wert, wird die Zahl 0 angezeigt.

# **UNENDLICH**

Ist der Betrag einer Zahl größer als der angezeigte Wert, wird die für UNENDLICH eingegebene Zahl angezeigt.

# **Kommastellen**

0.000457 4.57E-4

Die Summe aus Vor- und Nachkommastellen dürfen die Rechengenauigkeit von 18 Stellen nicht überschreiten.

Beispiel: NULL = 1E-4 UNENDLICH = 1E10 Bei der Berechnung treten nun folgende Werte auf: wrklicher Wert angezeigter Wert 3E-5 0 4.45E15 1E10 Die Darstellung der Zahlen läßt sich durch die Konstanten VORKOMMA und NACHKOMMA verändern. Beispiele: VORKOMMA = 2 NACHKOMMA =3 Wert angezeigter Wert 3455 2.445E3 23 23.000 0.0457 0.046 (gerundet)

# **Formeln-Dialog**

Links sehen die bereits definierten Formeln aufgelistet. In der rechten Spalte werden die Konstanten berechnet.

Beispiel: linke Liste: rechte Liste u=4\*3 u=12

Die linke Liste ist mit einem Eingabefeld kombiniert. Klicken Sie in der linken Liste auf einen Eintrag, so erscheint dieser im Eingabefeld. Hier könnnen Sie Ihn verändern. Wollen Sie die neue Formeln in die Liste aufnehmen müssen Sie DEFINIEREN in der ersten Zeile anklicken.

### **Definieren**

Im Eingabefeld muß eine gültige Formel eingegeben werden. Danach bewirkt das Klicken auf DEFINIEREN, daß die Formeln aufgenommen wird. Sie ist dann für das gesamte Projekt definiert.

### **Löschen**

Die zu löschende Formel anklicken., so daß sie im Eingabefeld erscheint. Mit Löschen wird die Formel aus der Liste gelöscht.

Vorsicht! Es dürfen nur Formeln gelöscht werden, die in keiner anderen Formel benutzt werden.

### **Löschen alle**

Lösche alle Formeln aus der Liste.

### **Schließen**

Beendet den Dialog

### **Rechnen-Menü**

Rechnen-Fenster können neu erstellt, geöffnet und unter anderem Namen abgespeichert werden. Im Rechen-Fenster können Formel definiert werden. Diese gelten für das gesamte Projekt. Die Regeln für die Eingabe finden Sie unter Eingabe von Funktionen.Durch einen Doppelklick auf ein bestehendes Rechnen-Fenster, rufen Sie den Dialog Formeln auf.

Jede Eingabe im Rechnen-Fenster muß mit der EINGABETASTE abgeschlossen werden. Ist der eingegebene Ausdruck eine gültige Funktion, so erhalten Sie die Meldung:Funktion aufgenommen. Diese Funktionen können Sie nun auch in anderen Rechnen-Fenstern oder bei der Eingabe im Dialog Funktionen benutzen

Wird ein bestehendes Rechen-Fenster von einem anderen Projekt aus geöffnet, so werden die in ihr enthaltenen Funktionen nicht automatisch definiert. Sie müssen den Cursor an das Zeilenende der entsprechenden (Funktion)Zeile setzen und die EINGABETASTE betätigen. Kommentare werden durch einen Strichpunkt gekennzeichnet.

Beispiel: ;Kommentar  $u1(x1)=x1*3-7$  $u1(3) =$ 2.00

Alle im Projekt definierten Formeln können Sie durch die Eingabe von zeige fkt anzeigen lassen. Der Befehle lösche\_alle löscht alle definierten Formeln.

Im Rechen-Fenster können Werte direkt berechnet werden. Beispiel:  $74*sin(0.3)$ = 21.868

### **Eingabe von Formeln**

Bei der Eingabe von Formeln werden bis zu 200 Zeichen akzeptiert. Funktionen müssen immer in der Form Funktionsname gefolgt von der Variablen in Klammer eingegeben werden. Folgende Funktionen werden unterstützt:

Grundrechenarten:  $+ - * / / \wedge$ 

Mathematische Funkionen : abs(x), sgn(x), exp(x), ln(x), lg(x), sin(x), cos(x), tan(x), cot(x), arcsin(x),  $arccos(x)$ ,  $arctan(x)$ ,  $arccot(x)$ 

Grad in Bogenmaß: rad(x),Bogenmaß in Grad: grad(x),Fakultät: fak(x)

Sie können bei der Eingabe von Funktionen beliebige Namen verwenden. Die Namen für die Funktionen und die Variablen dürfen nicht länger als 20 Zeichen sein. Die Eingabe des ^-Zeichens erfolgt mit den Tasten ^ und der Leertaste.

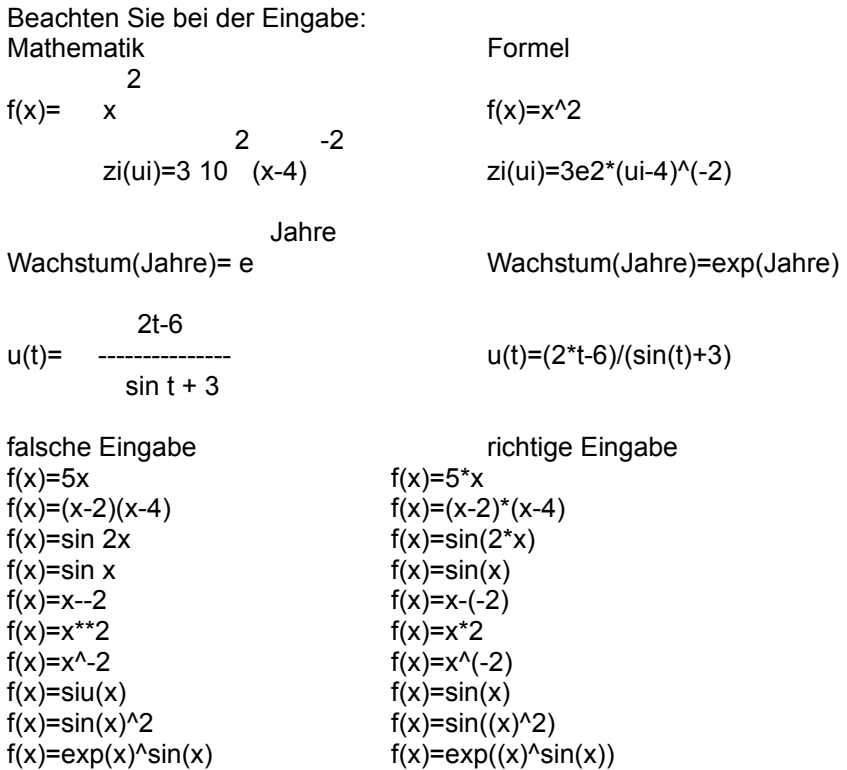

Sie können beliebige Parameter definieren Pi=3.14 und in Funktionen verwenden. u(t)=t\*pi Sie können definierte Funktionen wieder in Funktionen verwenden. zeit(l)=4\*u(l)

# **Eingabe von Zahlen**

Sie können alle Eingaben wie gewohnt markieren und in die Ablage kopieren oder aus der Ablage einfügen. Alle Windows üblichen Editiermöglichkeiten werden unterstützt. In der Regel können Sie die Zahlen in Exponential- oder Fließkommaform eingeben. Die eingegebenen Zahlen werden auf ihre Gültigkeit hin überprüft. Liegt der eingegebene Wert nicht im vorgeschriebenen Bereich, wird die Zahl gelöscht.

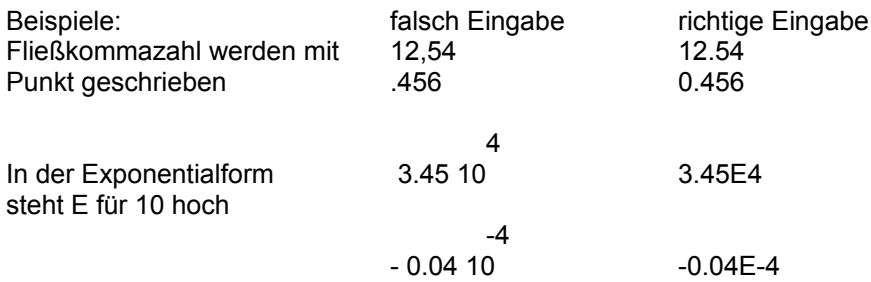

Rechengenauigkeit : 18..19 Stellen Zahlenbereich: 1E-100 .. 1E100 Die Ausgabe der Zahlen können Sie im Dialog Zahlen